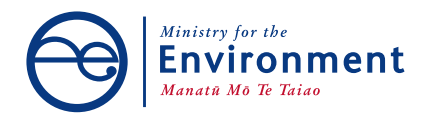

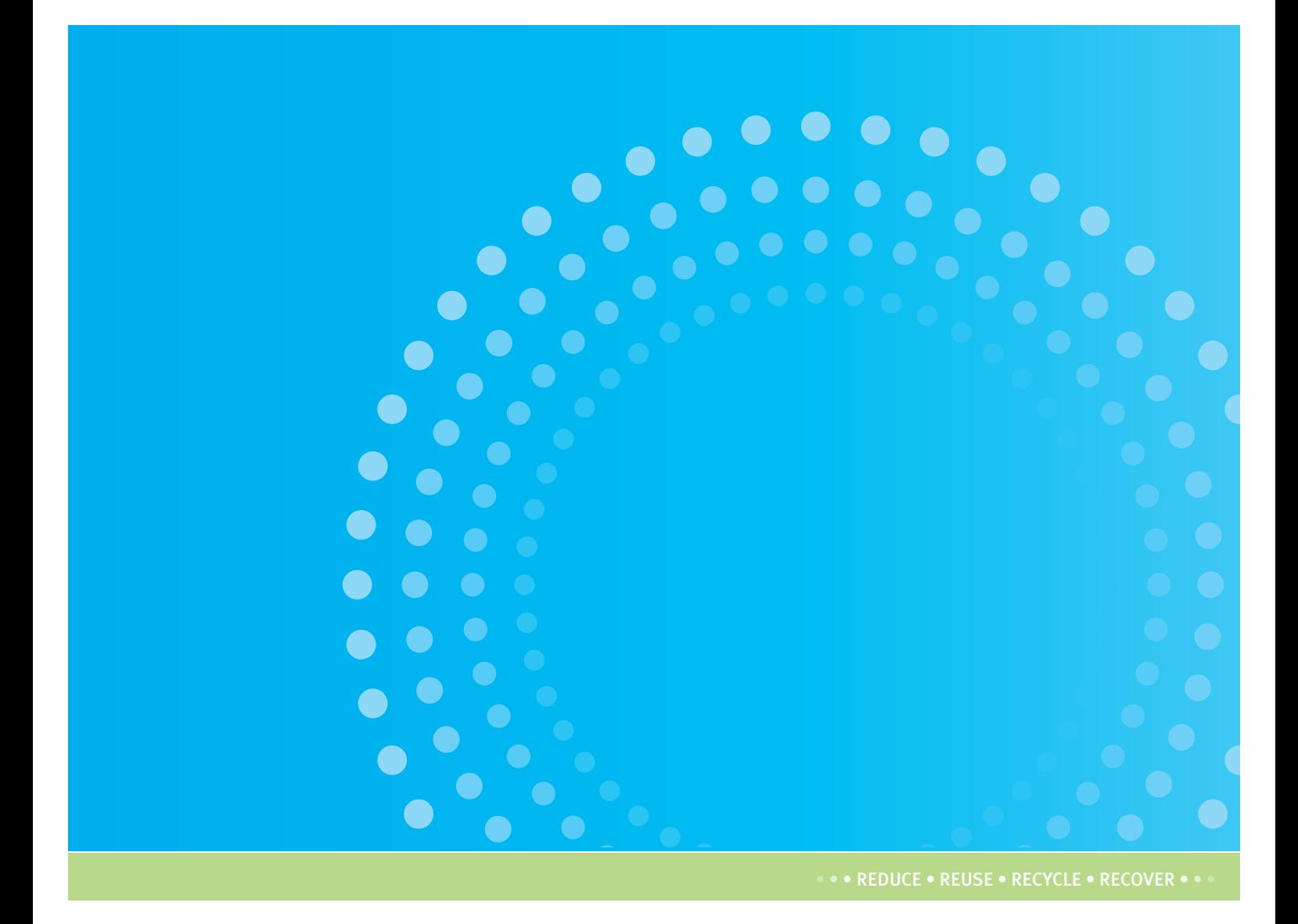

# Online TV Information System USER GUIDE FOR SITE OPERATORS

VERSION TWO

New Zealand Government

#### **Disclaimer**

While every effort has been made to ensure that this guide is as clear and accurate as possible, the information and images it contains is general guidance only.

This guide does not have any legal status and is not intended to take the place of, or to represent, the law of New Zealand or any other official guidelines or requirements. The content should not be construed as legal guidance. Neither the Crown nor the Ministry for the Environment will be held responsible or liable for any action, whether in contract, tort, equity or otherwise, taken by any person who chooses to rely on the information it contains.

This guide may be cited as: Ministry for the Environment. 2013. *Online TV TakeBack Information System: User Guide for Site Operators*. Wellington: Ministry for the Environment.

Published in March 2013 by the Ministry for the Environment Manatū Mō Te Taiao PO Box 10362, Wellington 6143, New Zealand

Updated in May 2013

ISSN: 2324-4291

Publication number: ME 1115

© Crown copyright New Zealand 2013

This document is available on the Ministry for the Environment's website: [www.mfe.govt.nz](http://www.mfe.govt.nz/)

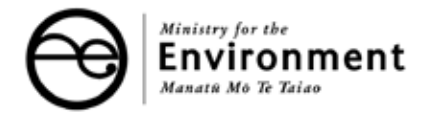

# **Contents**

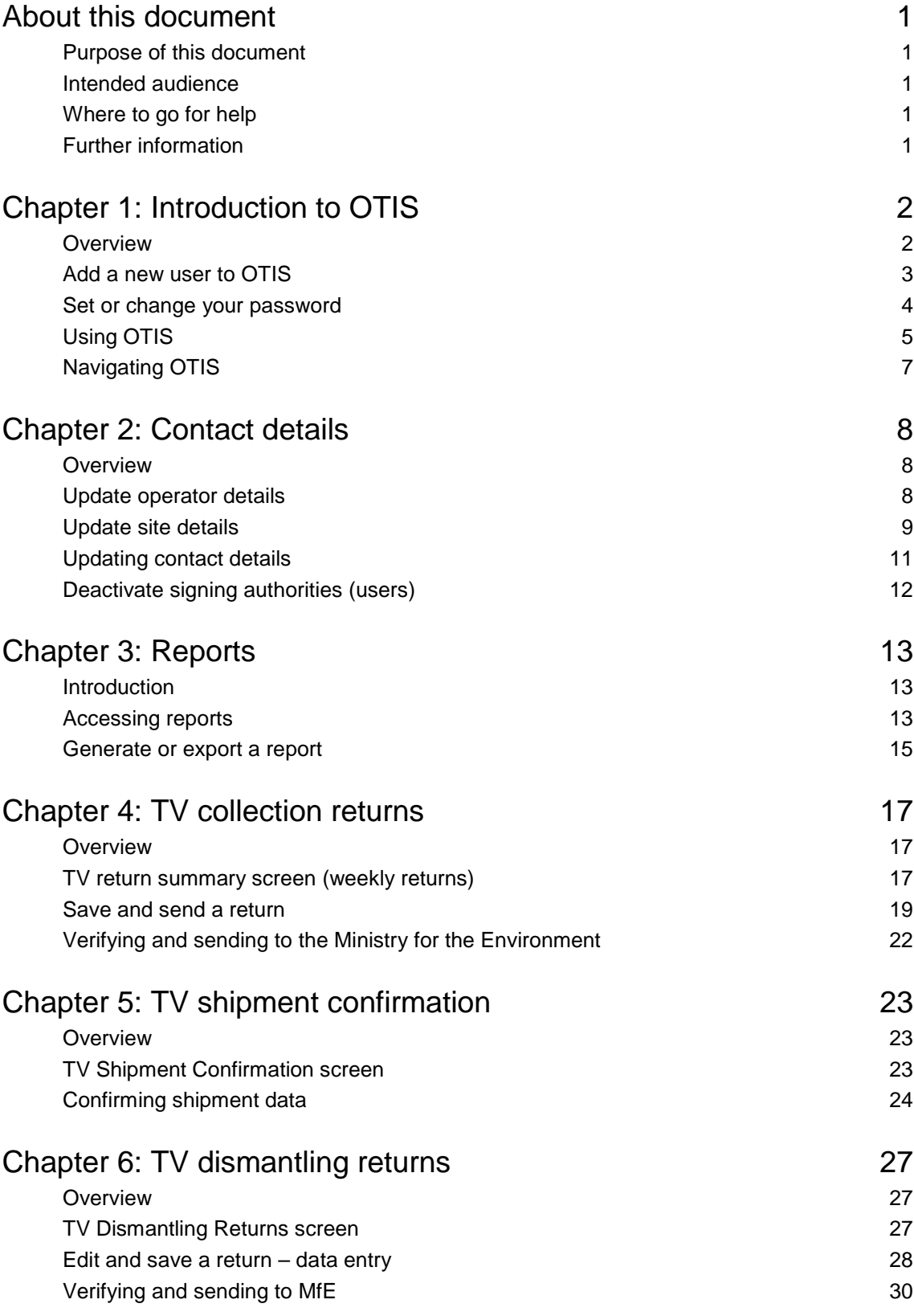

# **About this document**

## **Purpose of this document**

This guide describes how to use the Online TV Information System (OTIS) to register and send returns. It explains the purpose of the screens, how to use the screens, and other important information about using the site.

## **Intended audience**

The intended audience for this document is TV collection and dismantler operators who use OTIS.

### **Where to go for help**

If you need additional advice, or help using OTIS, please call our helpdesk on 0800 TV BACK (0800 882225).

### **Further information**

Further information about the TV TakeBack scheme is available from:

The Ministry for the Environment Phone: 0800 TV BACK (0800 882225) Email: [info@wastelevy.govt.nz](mailto:info@wastelevy.govt.nz) TV TakeBack website: [www.tvtakeback.govt.nz](http://www.tvtakeback.govt.nz/)

When you contact us via 0800 TV BACK (0800 882225), depending on your query, we may need to verify your identity. We will do this using information you provided when you registered.

# **Chapter 1: Introduction to OTIS**

## **Overview**

#### **Introduction**

OTIS is the Ministry for the Environment's internet application that enables TV collection and dismantling sites to submit TV TakeBack data online.

OTIS is designed to collect data on the number of TVs collected and recycled through the TV TakeBack programme. OTIS will operate from March 2013 to July 2014.

OTIS allows sites to register and send TV return data to the Ministry for the Environment.

OTIS is accessed using the Ministry's Online Waste Levy System (OWLS). Sites that have both TV and waste reporting obligations can access and complete all returns through OWLS/OTIS.

#### **User access types**

TV collection and dismantling sites have two types of user access – data entry and verifier. The table below shows the functions for each user type.

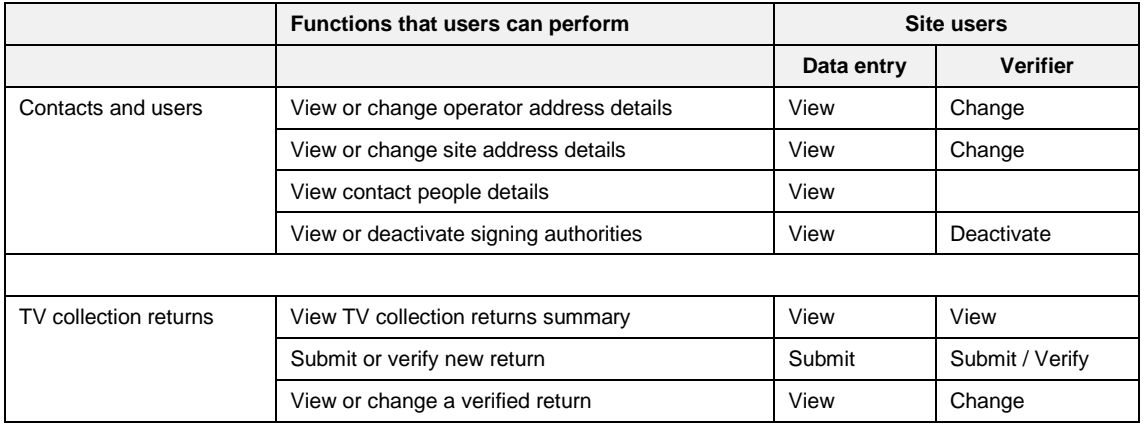

## **Add a new user to OTIS**

#### **When to use**

Use these steps when you require a login for OTIS, or want to create a login for someone else.

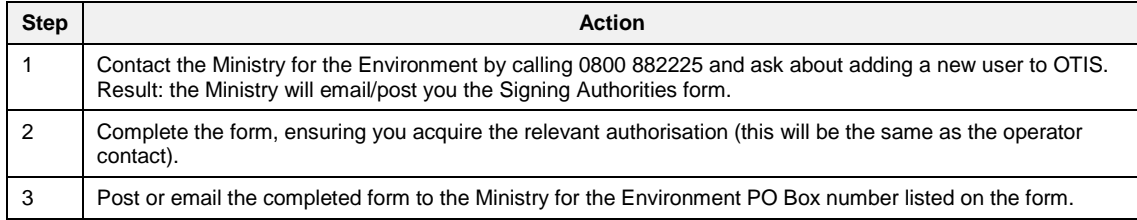

#### **What happens next?**

The Ministry will set up the new user and email you the login details. Once you receive this email, you can complete the new user registration process and set your password.

**Note**: If the Signing Authorities form is incomplete, we will contact you to obtain the additional information.

## **Set or change your password**

#### **When to use**

Use these steps to set, change or reset your password if you:

- need to log in for the first time  $\ddot{\phantom{a}}$
- have locked your account by entering your password incorrectly three times  $\overline{a}$
- have forgotten your password. t.

#### **Roles**

- Data entry user i.
- Verifier

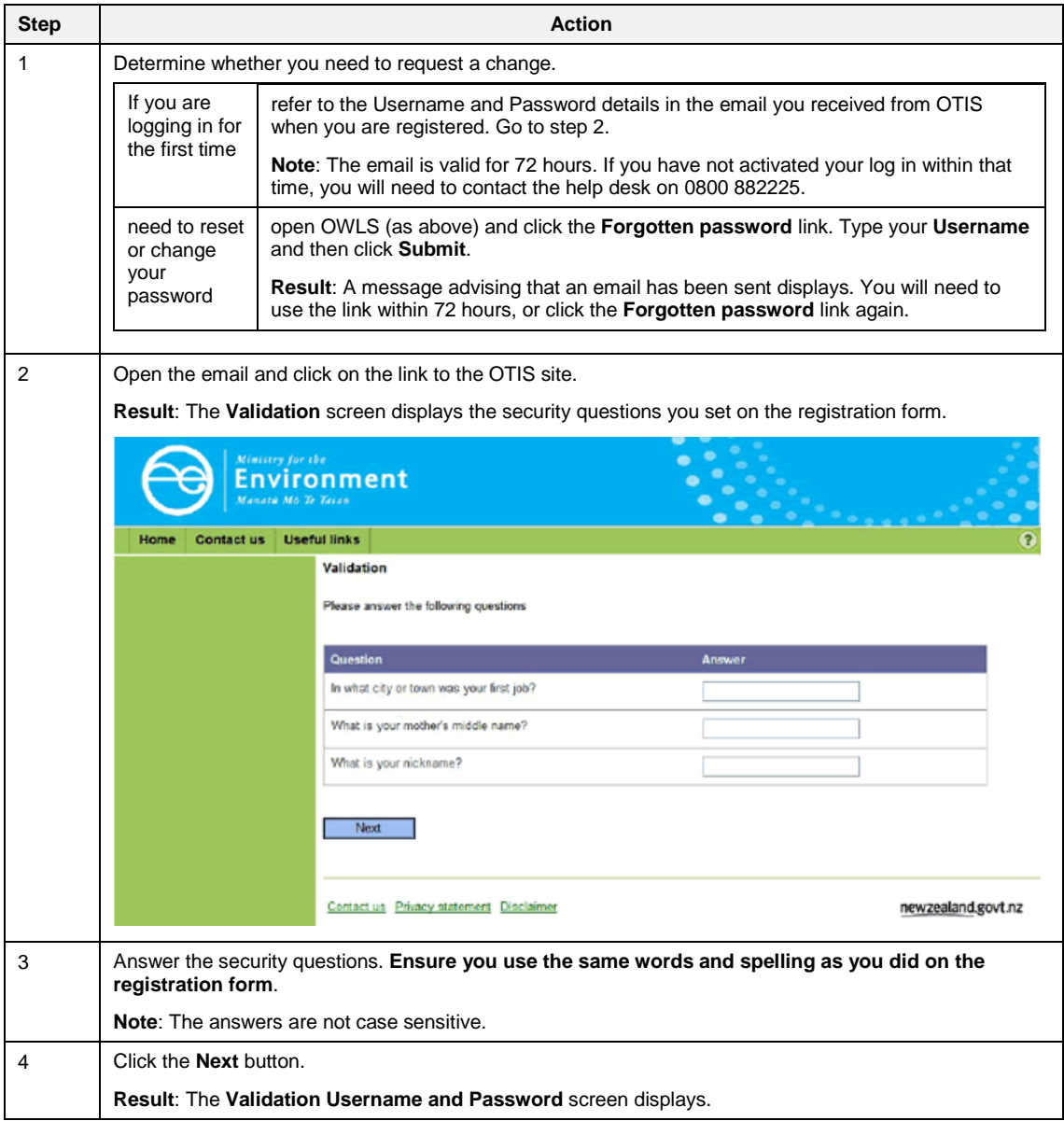

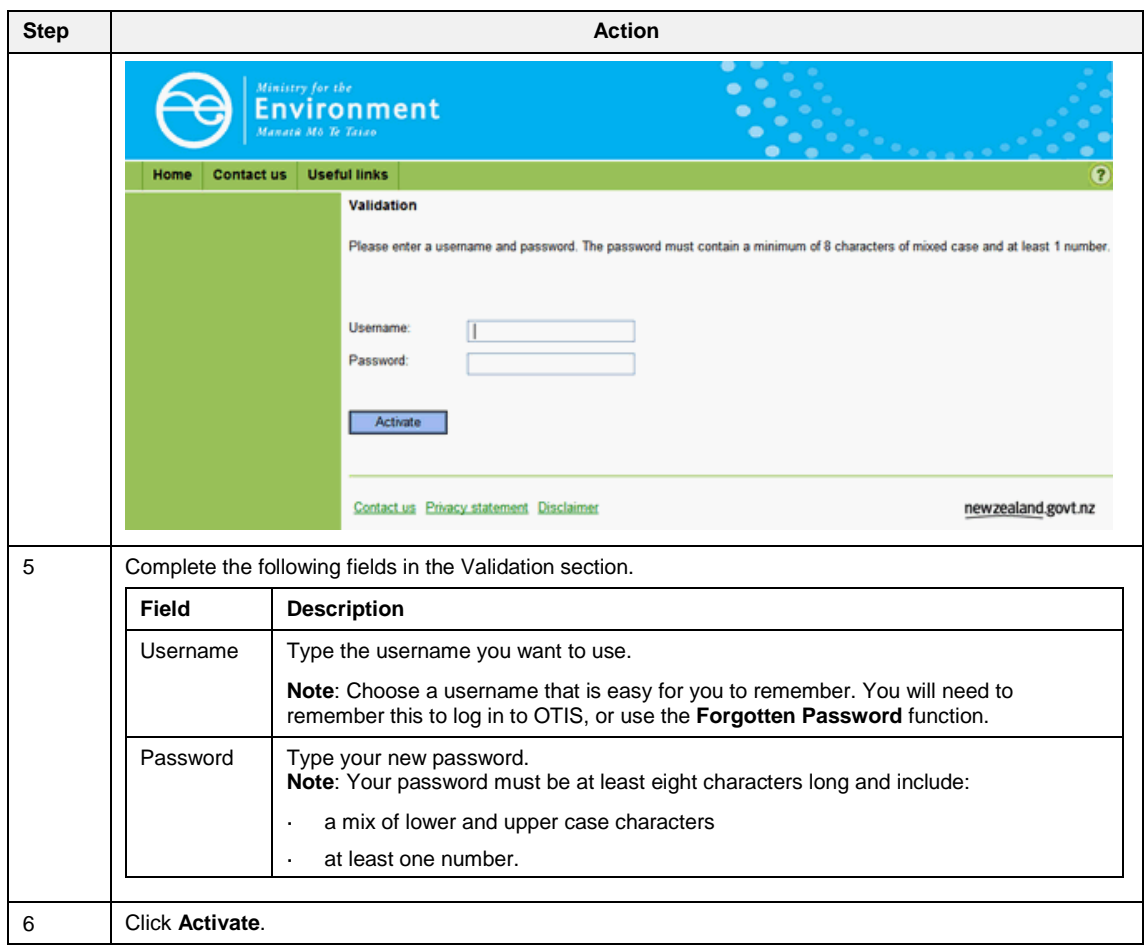

# **Using OTIS**

#### **Log in to OTIS**

Follow these steps to log in to OTIS.

**Note**: If you are logging in for the first time, or have forgotten your password, see the [Set or change your password](http://www.mfe.govt.nz/publications/waste/waste-levy-system-user-guide/html/index.html#password) steps.

#### **Roles**

- Data entry user l,
- Verifier l,

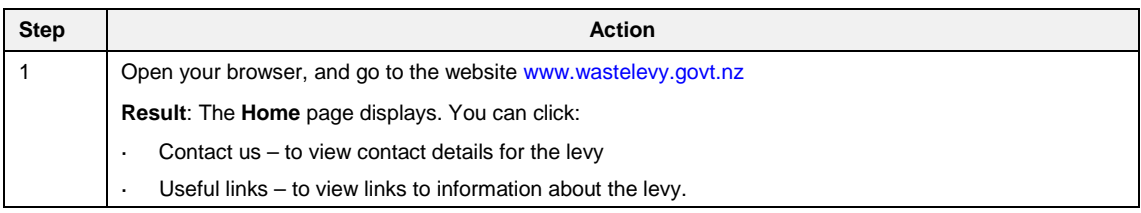

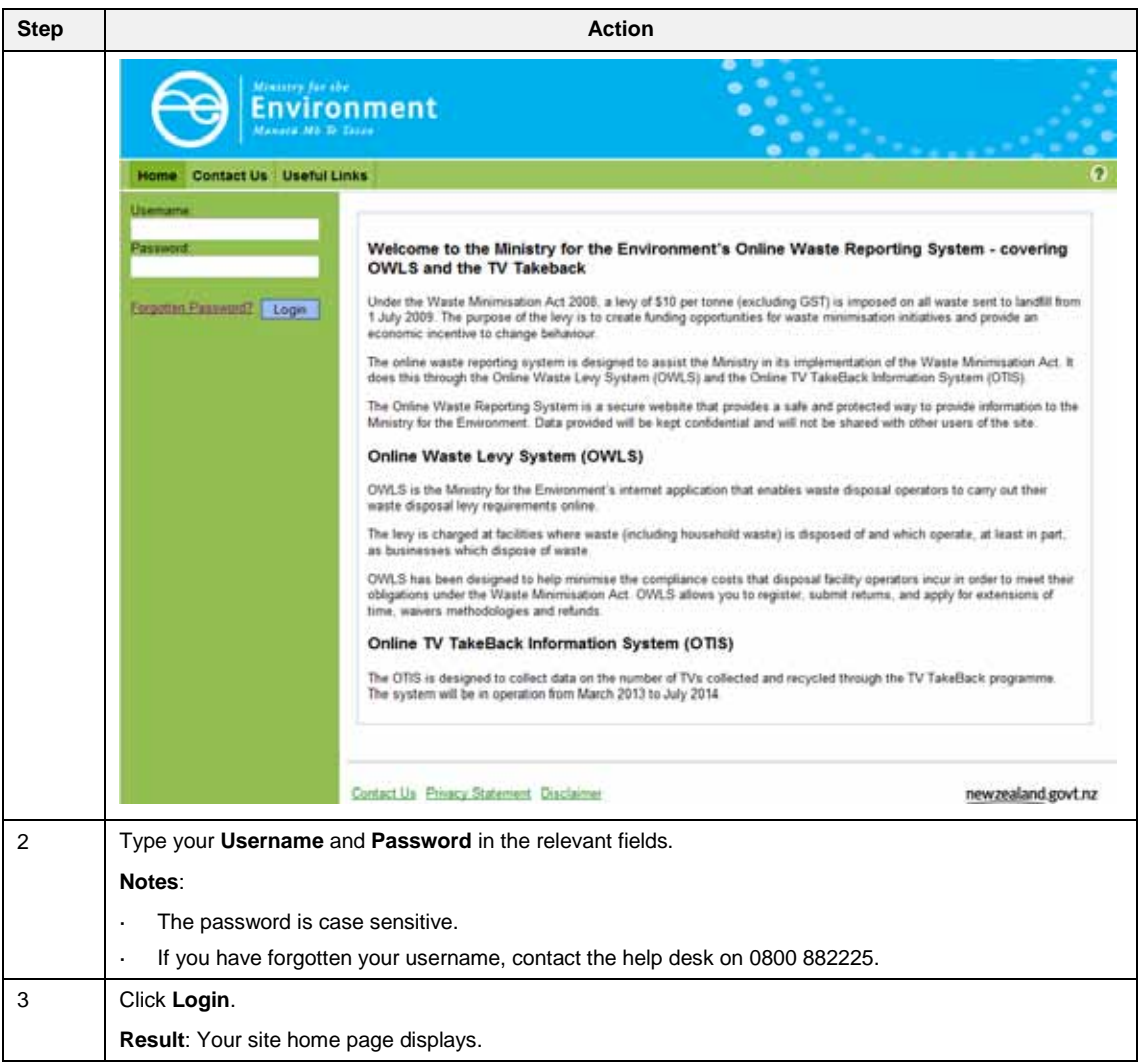

#### **What happens next?**

You can use OTIS to submit your TV collection and/or dismantling returns as required.

## **Navigating OTIS**

#### **Home page**

When you first log on to OTIS you are presented with your site home page. From there you can access all of the functions available to you.

Your home page tells you:

- if you have any overdue returns
- which returns have not been received. (These are returns that have not yet been verified and sent to the Ministry. During this stage you can add to or amend an existing return.)

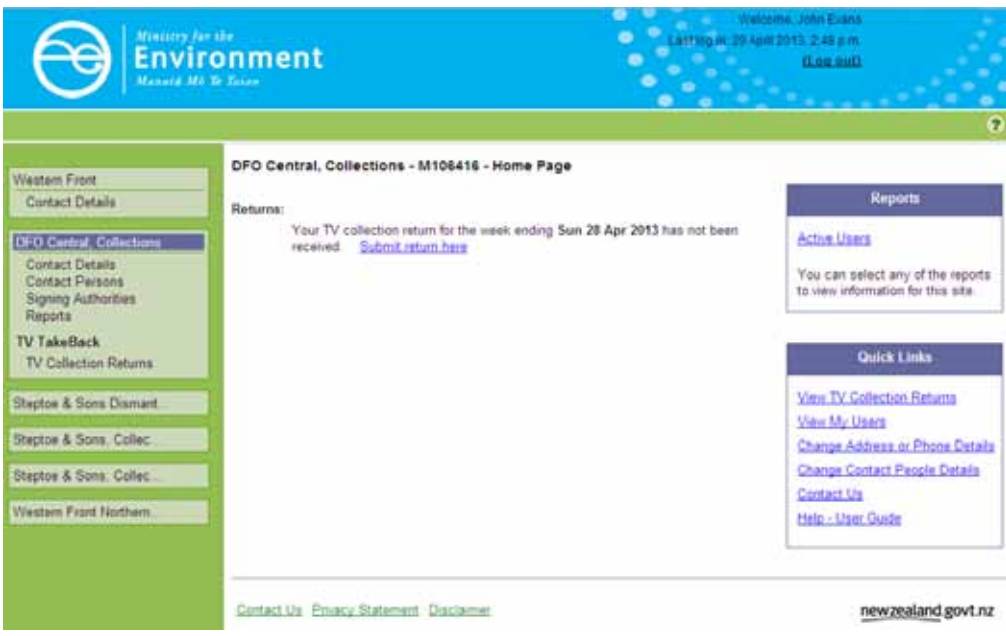

#### **Field types and validation**

There are four field types used in OTIS. To move from one field to the next, you can either use your mouse, or press the **Tab** key on your keyboard.

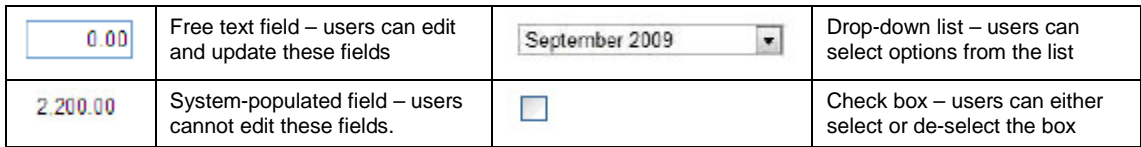

Some fields have built in validation. If your entry is incorrect or is not valid for the field (eg, no @ in an email address, or a required field has been left blank), a message prompting you to update the field displays next to the field name.

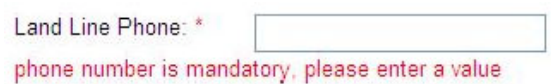

# **Chapter 2: Contact details**

This chapter provides information on contact details available for operators, sites, contact people and users.

## **Overview**

#### **Introduction**

OTIS enables the authorised users for a site to view and update their contact details.

**Data entry** users have view access only to this functionality.

Each screen contains:

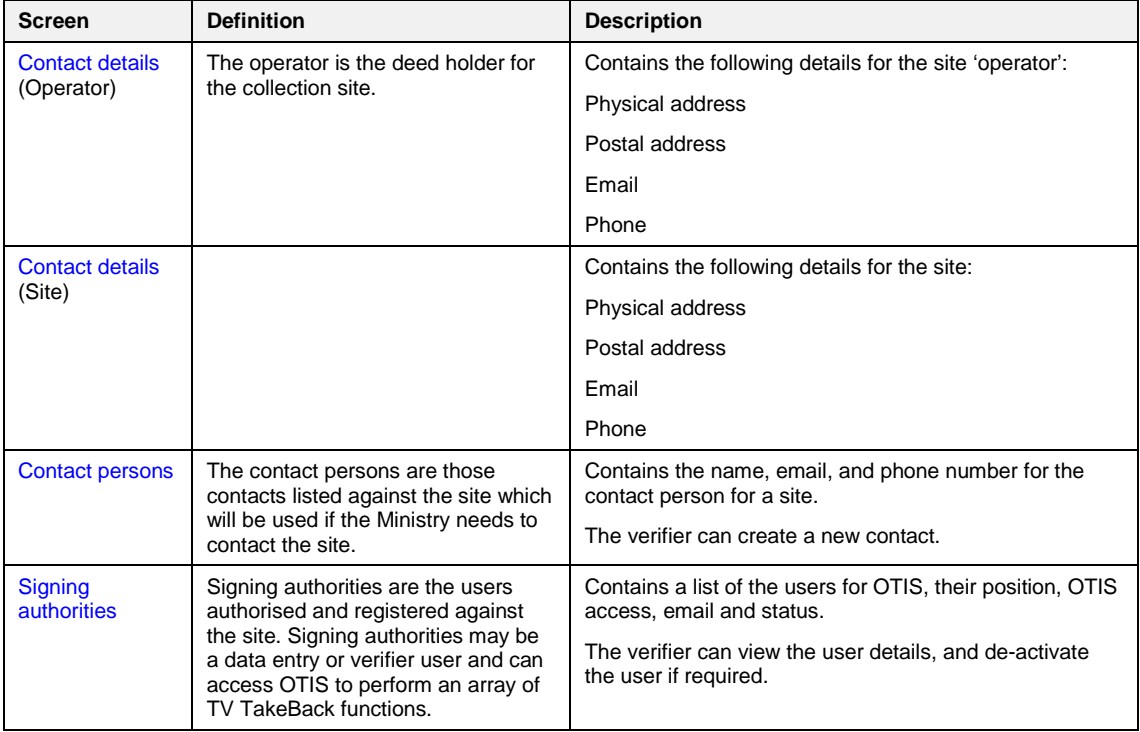

## **Update operator details**

Follow these steps to update the details for the operator of your site.

#### **Role**

Verifier

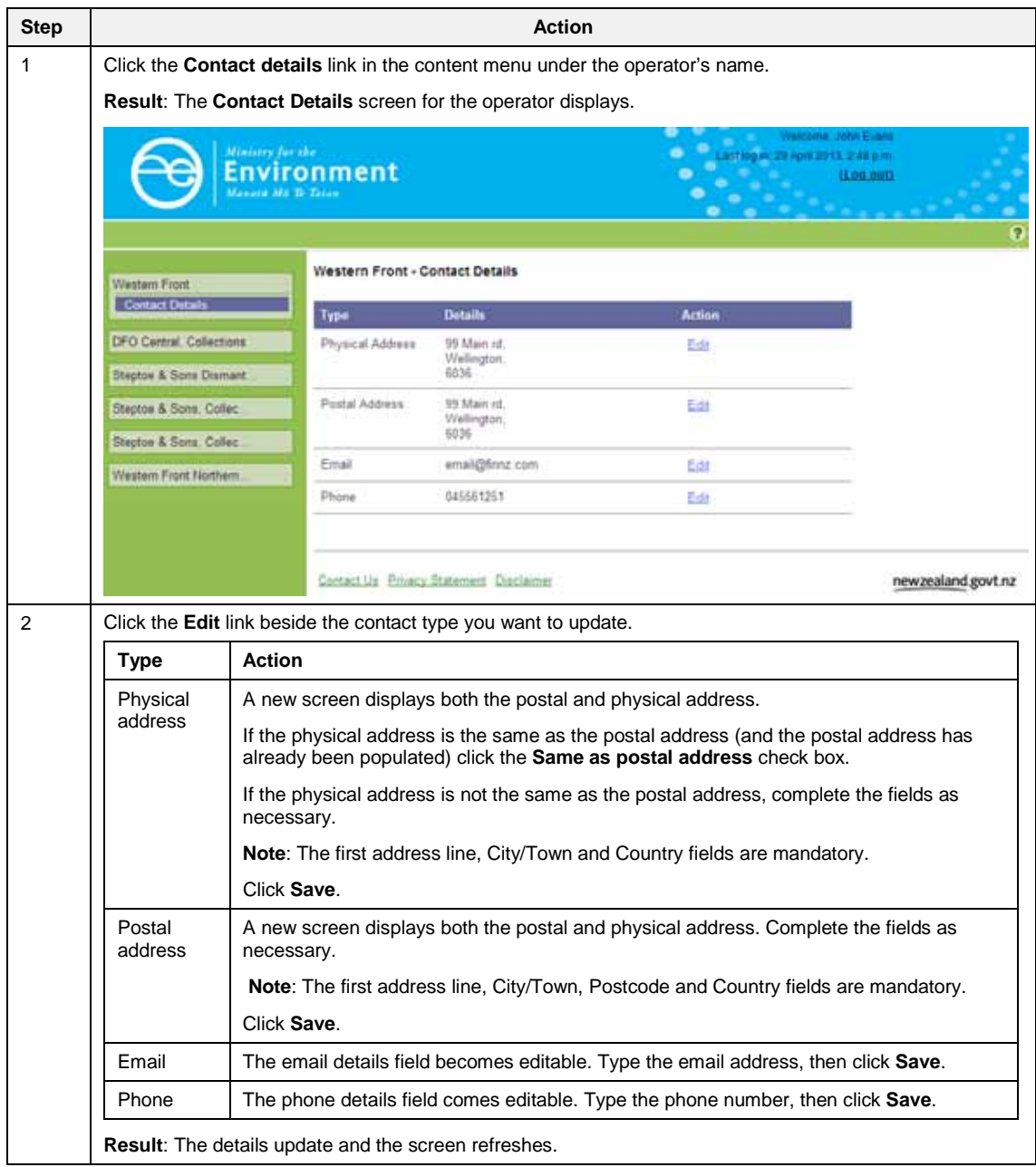

## **Update site details**

#### **When your site details have changed**

Follow these steps to update the details for your site.

#### **Role**

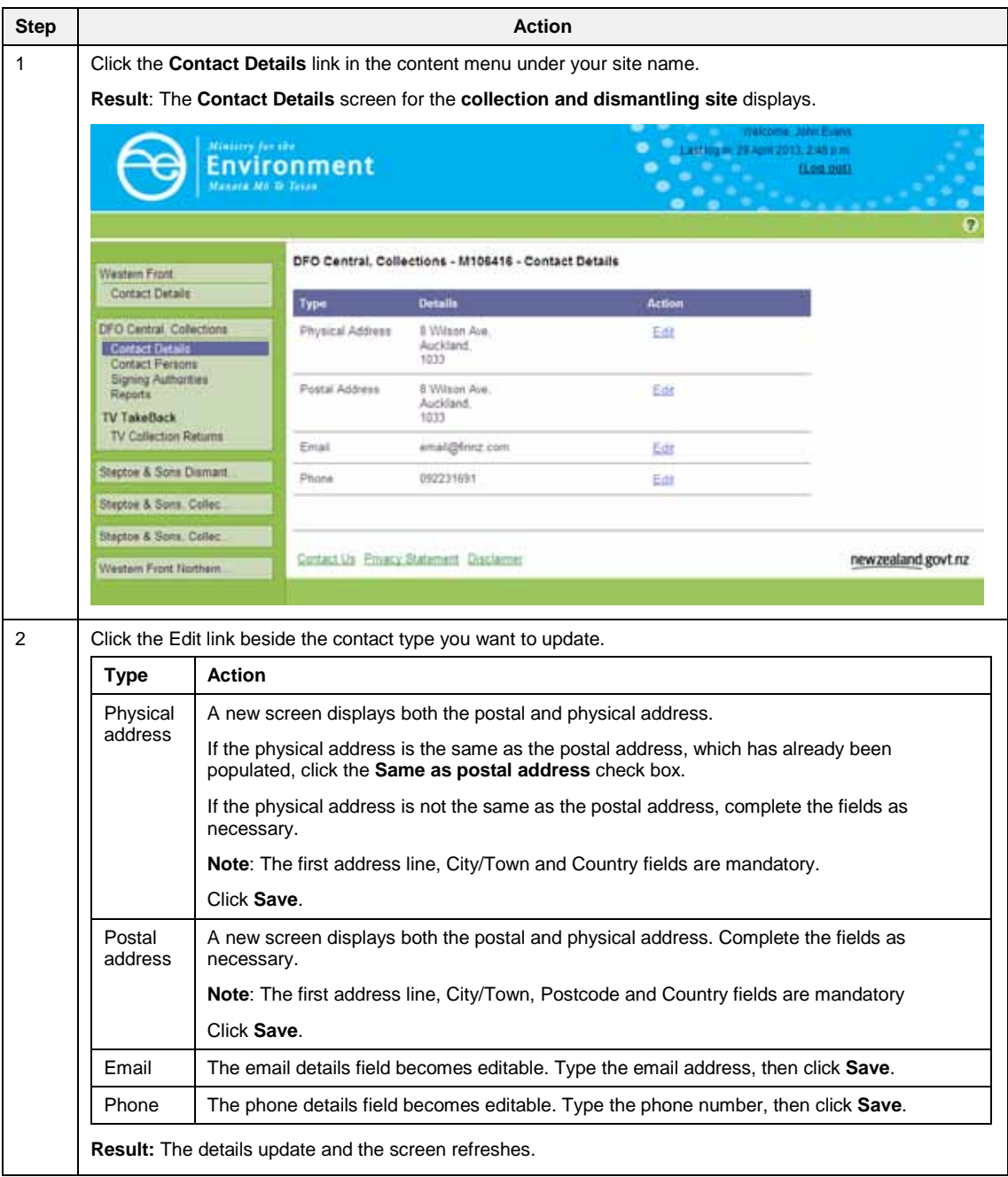

## **Updating contact details**

#### **Add a contact person**

Follow these steps to add a contact person for your site.

**Note**: A contact person may not necessarily be a user of the site.

#### **Role**

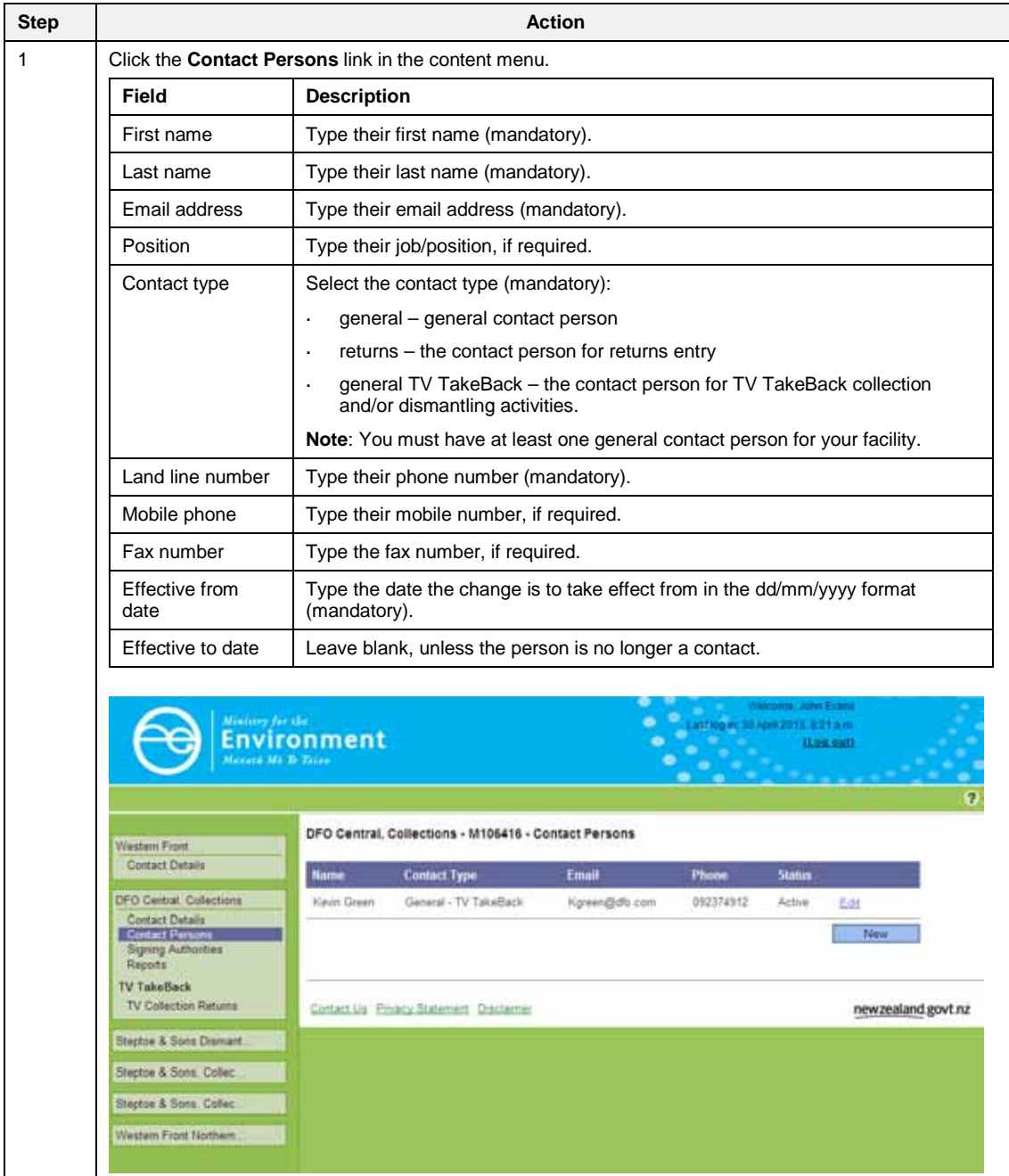

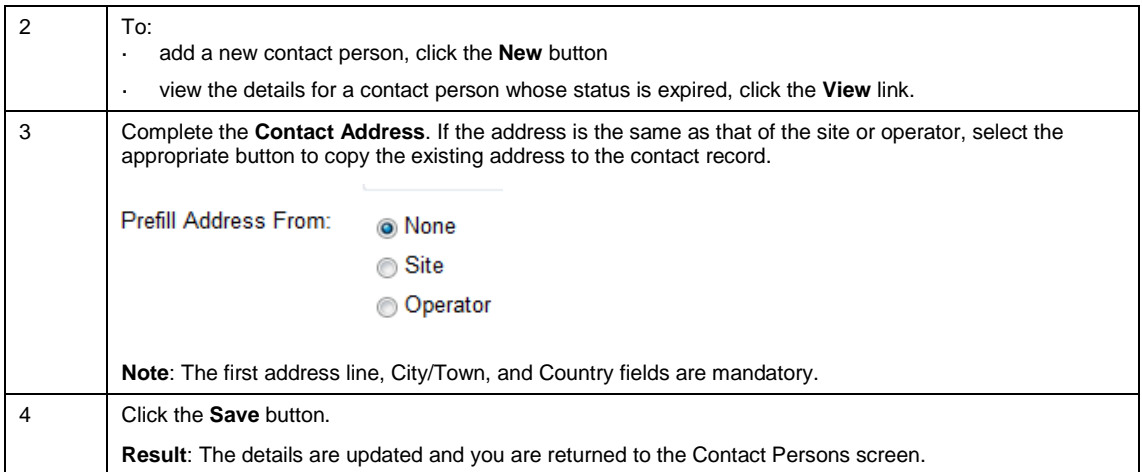

## **Deactivate signing authorities (users)**

#### **When deactivating users**

Follow these steps to deactivate signing authorities for your site. **Note**: If you require a new user (signing authority) to be set up, see the *Add a new user to OTIS* steps.

#### **Role**

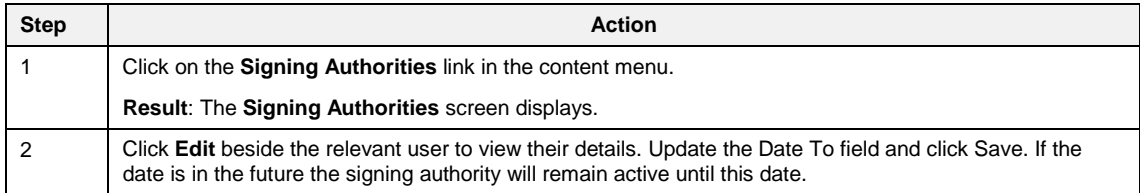

# **Chapter 3: Reports**

This chapter provides information on the reports available for a site.

## **Introduction**

OTIS users have the ability to generate reports that provide information about their site. The table below summarises these reports.

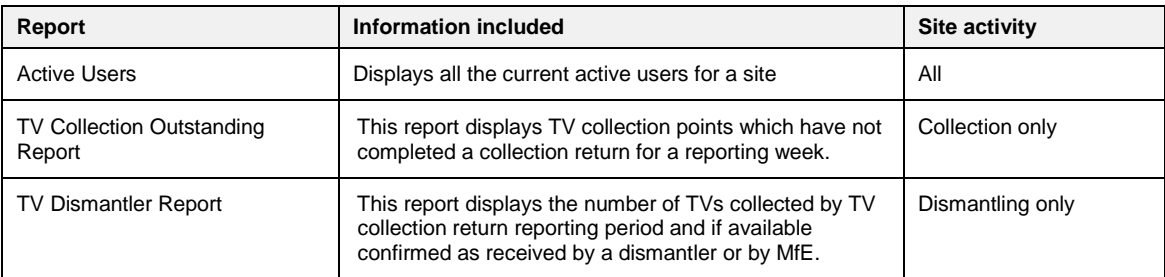

## **Accessing reports**

Reports can be accessed from your site's home page by:

- clicking a report link on the left of the screen  $\overline{a}$
- selecting the relevant report in the report type drop down menu.

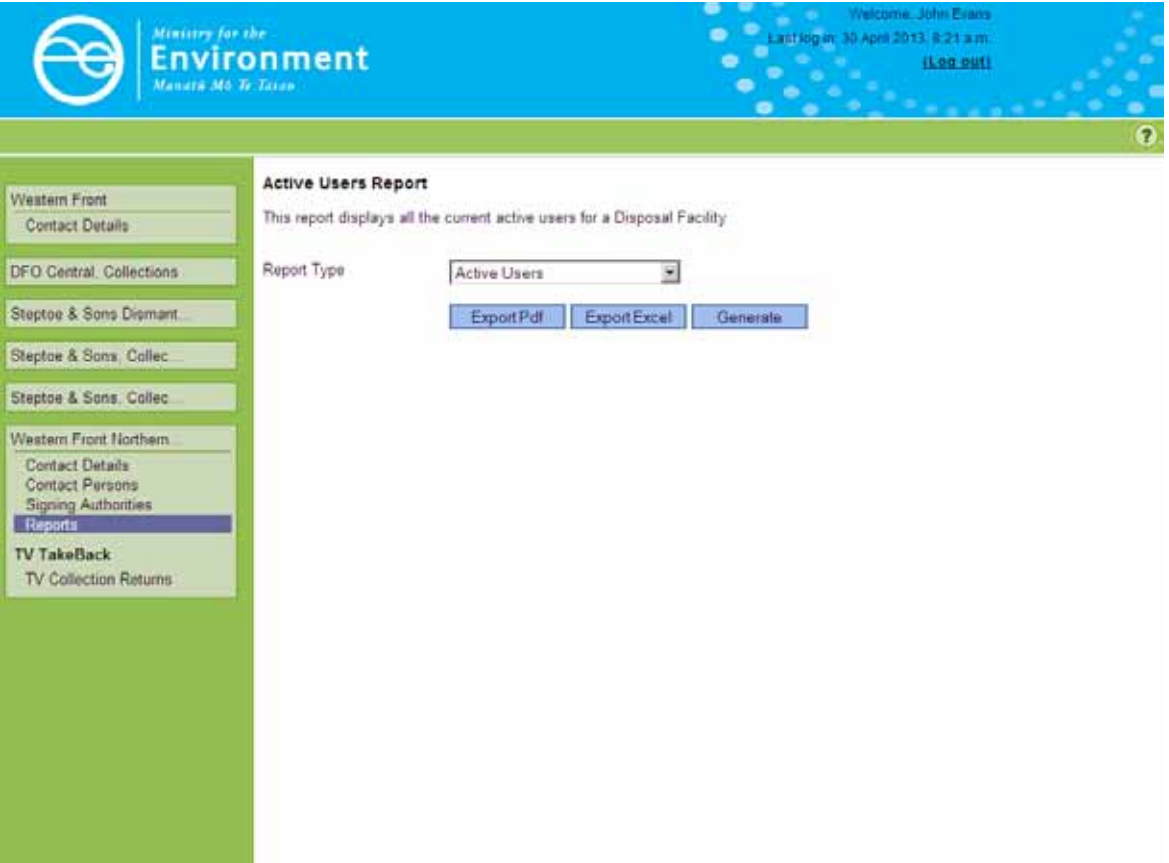

### **Generate or export a report**

Follow these steps to generate a report online, or export the report as a PDF or Excel document.

#### **Role**

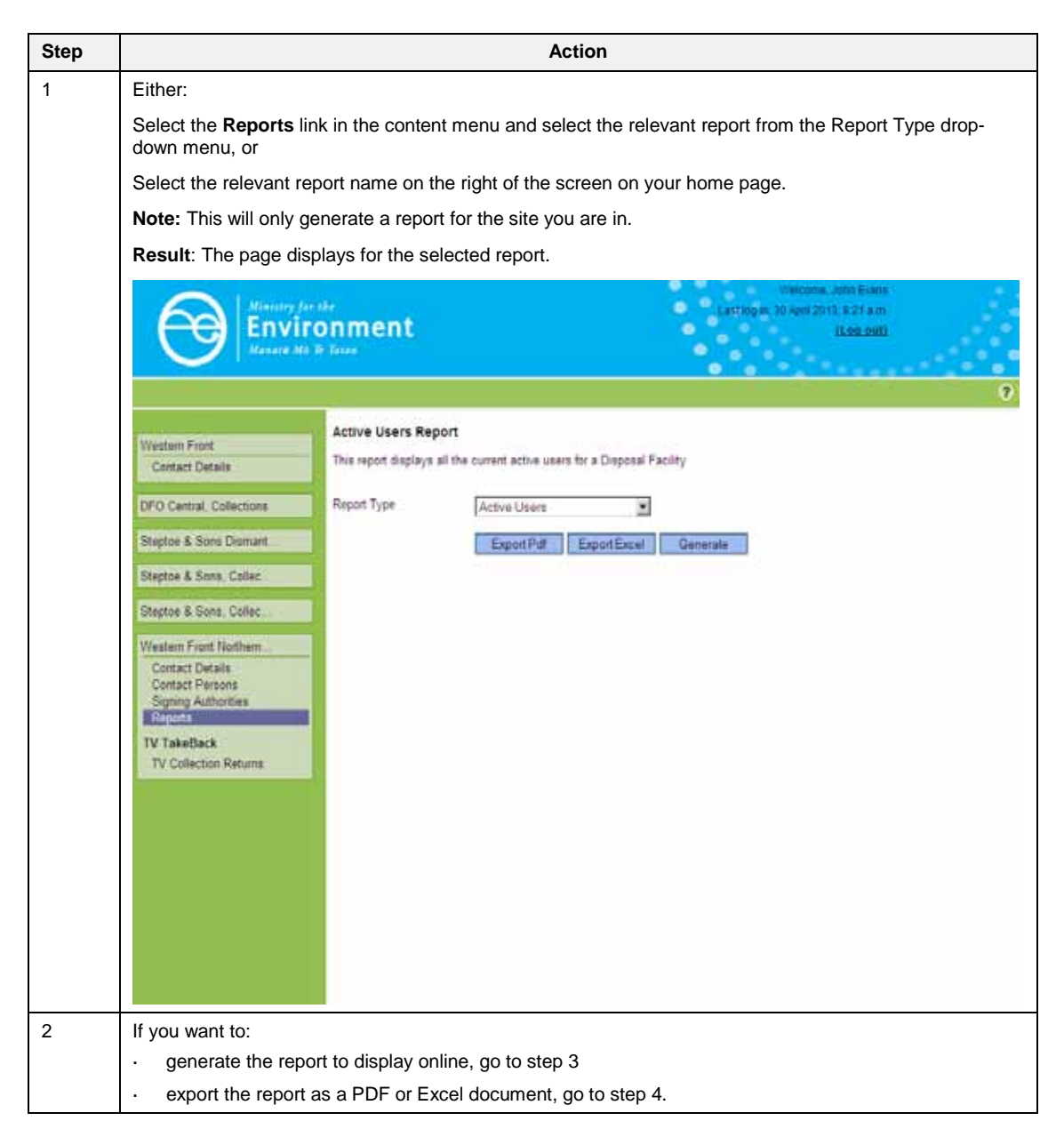

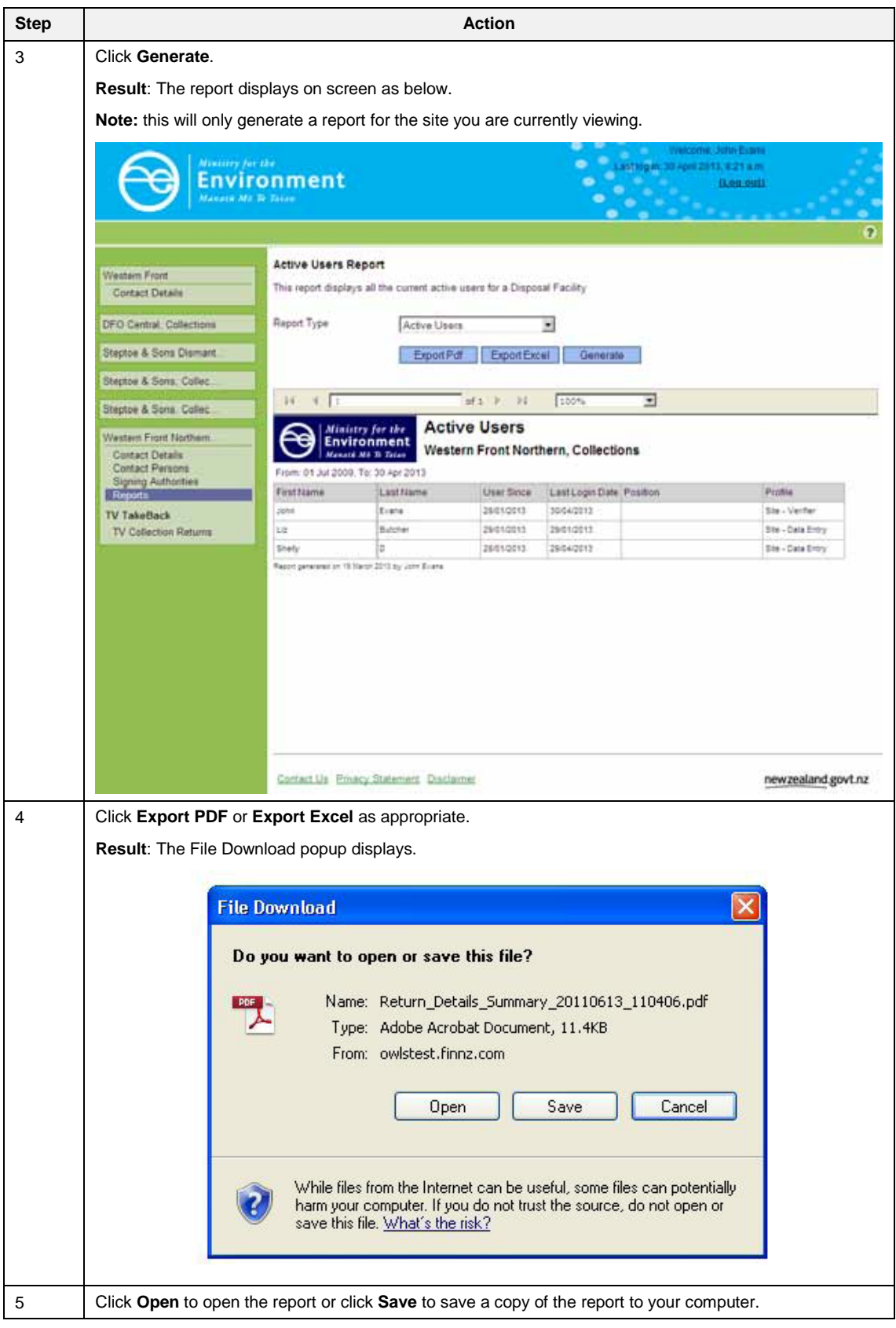

# **Chapter 4: TV collection returns**

This chapter provides information on submitting, updating and amending the weekly TV collection returns.

## **Overview**

All TV collection sites participating in the TV TakeBack programme must submit weekly returns to the Ministry for the Environment.

Weekly returns are due 2 days after the week's end. Collection weeks run from Monday to Sunday.

### **TV return summary screen (weekly returns)**

Using the **TV Collection Returns** screen you can view the status of:

pending and previously submitted returns. $\overline{a}$ 

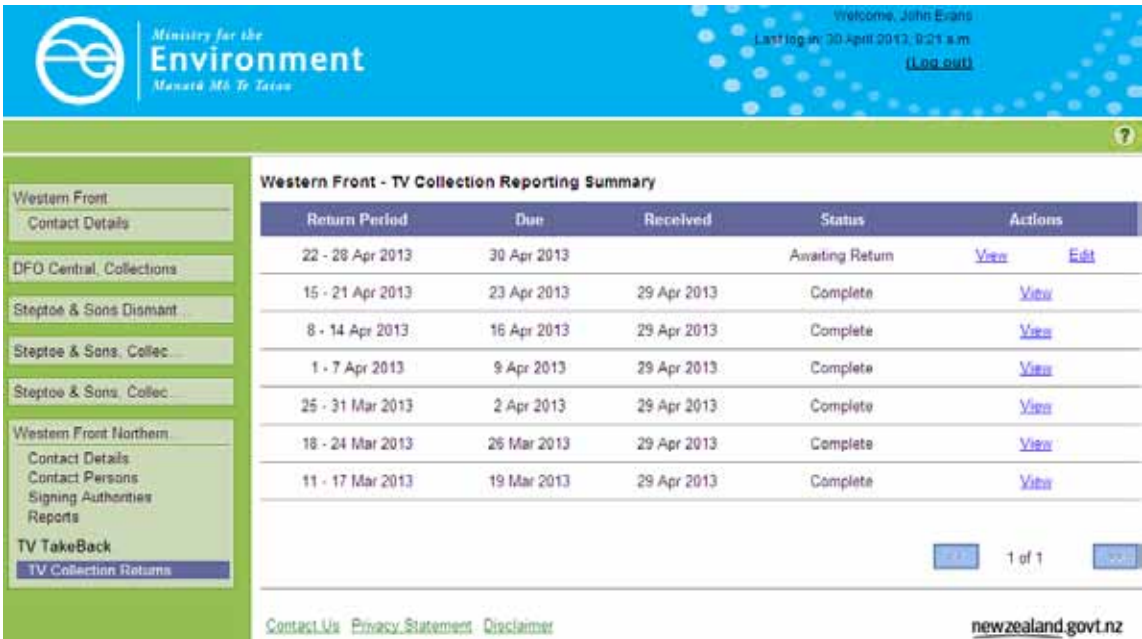

The status of the return determines the type of action a user may take.

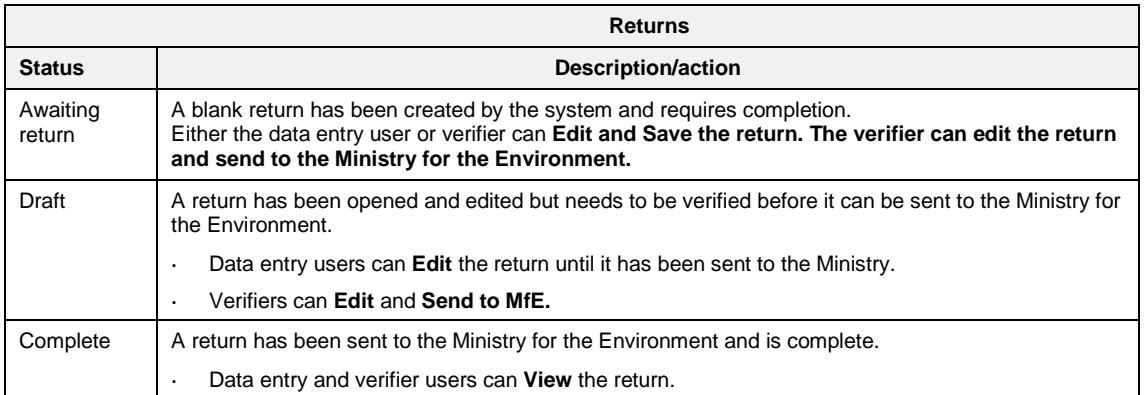

Note: The **Status** will remain **'Awaiting Return'** until the return has been verified

## **Save and send a return**

Follow these steps to submit a return.

#### **Roles**

- Data entry
- Verifier

Only sites the user has access to will be displayed. If the user is a verifier, but does not have access to all sites under that operator, they will be able to enter and edit data for their site but they will not be able to save and send the return to the Ministry.

The following instructions assume the verifier has access to all sites under the operator.

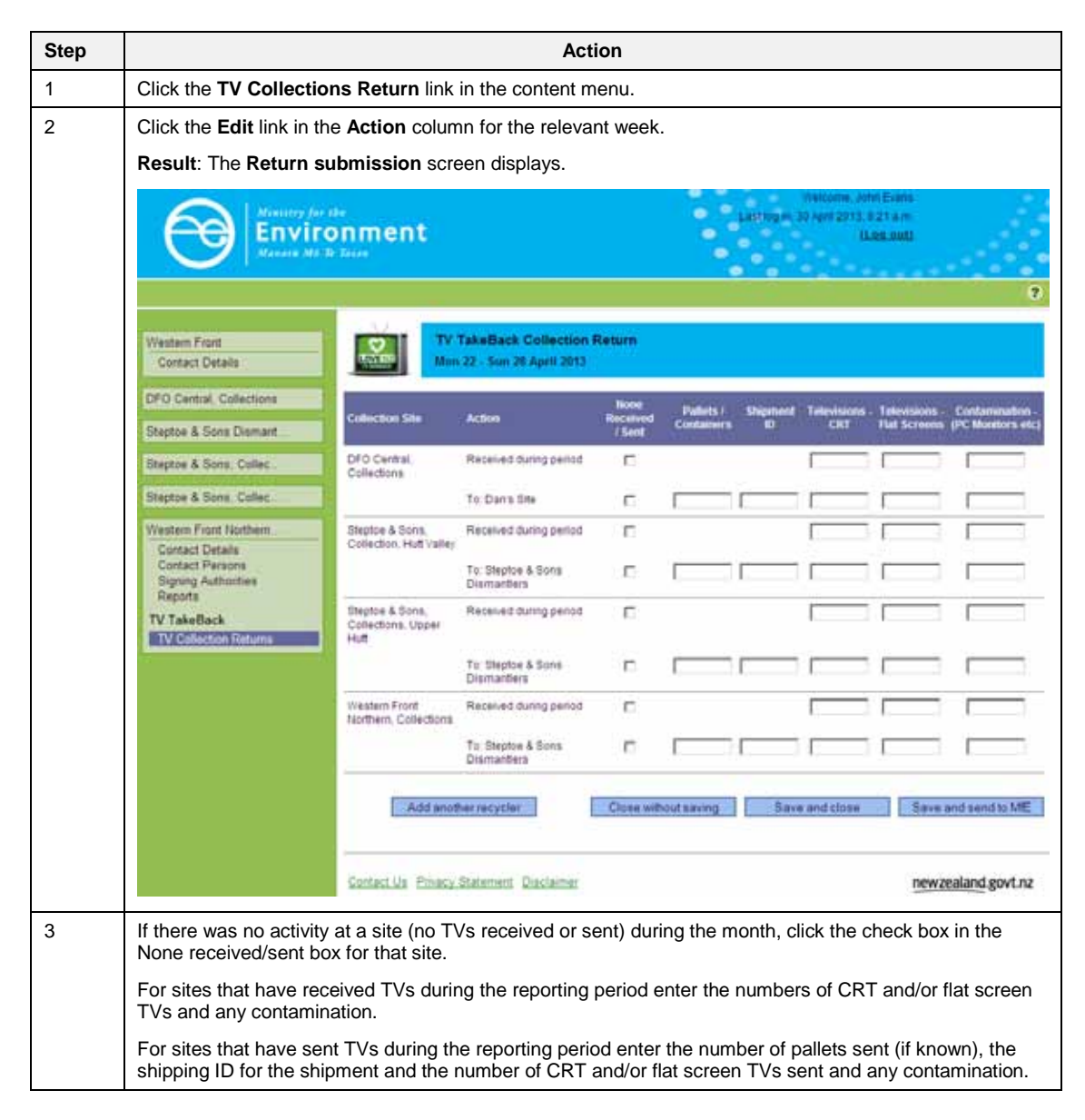

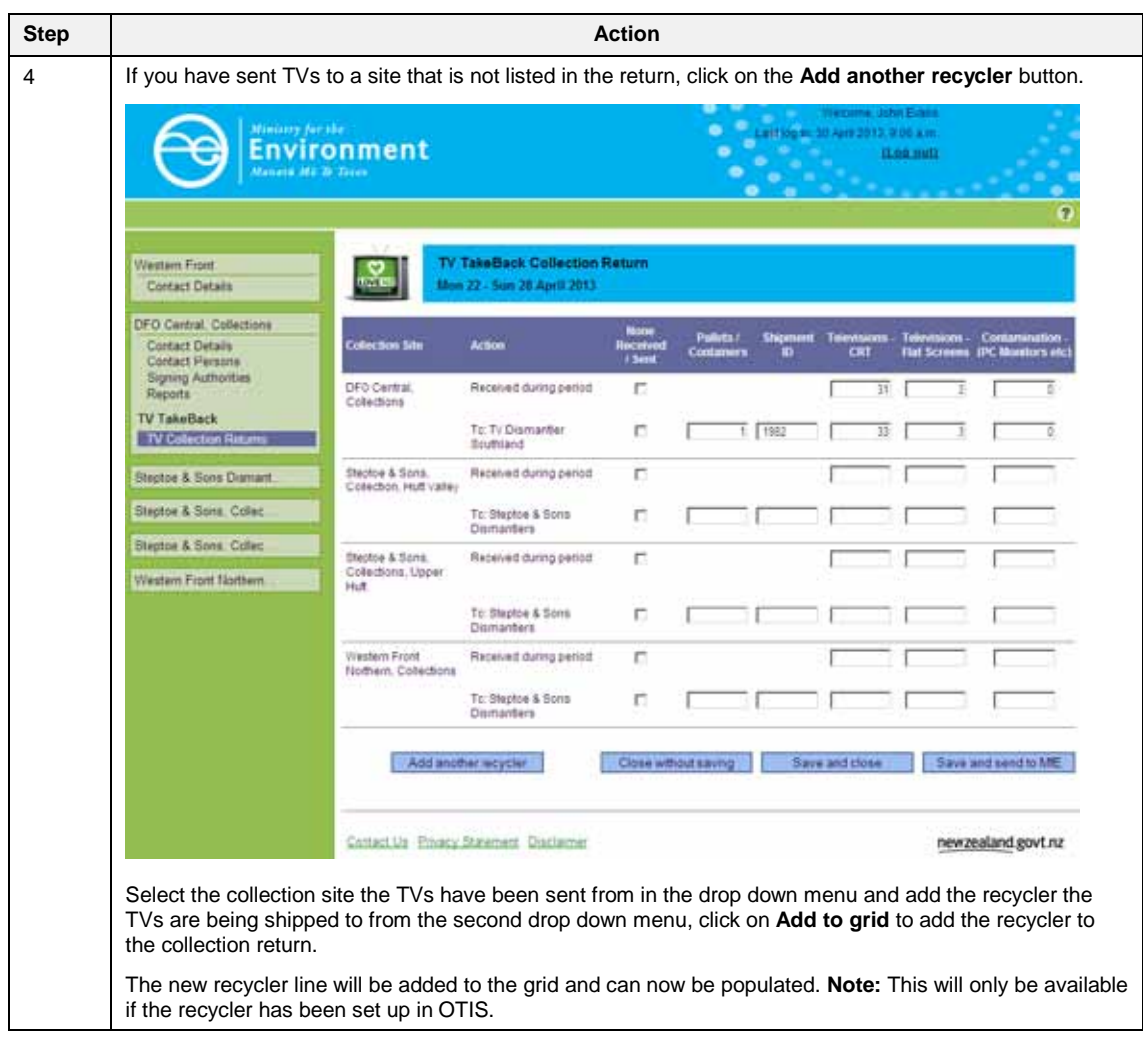

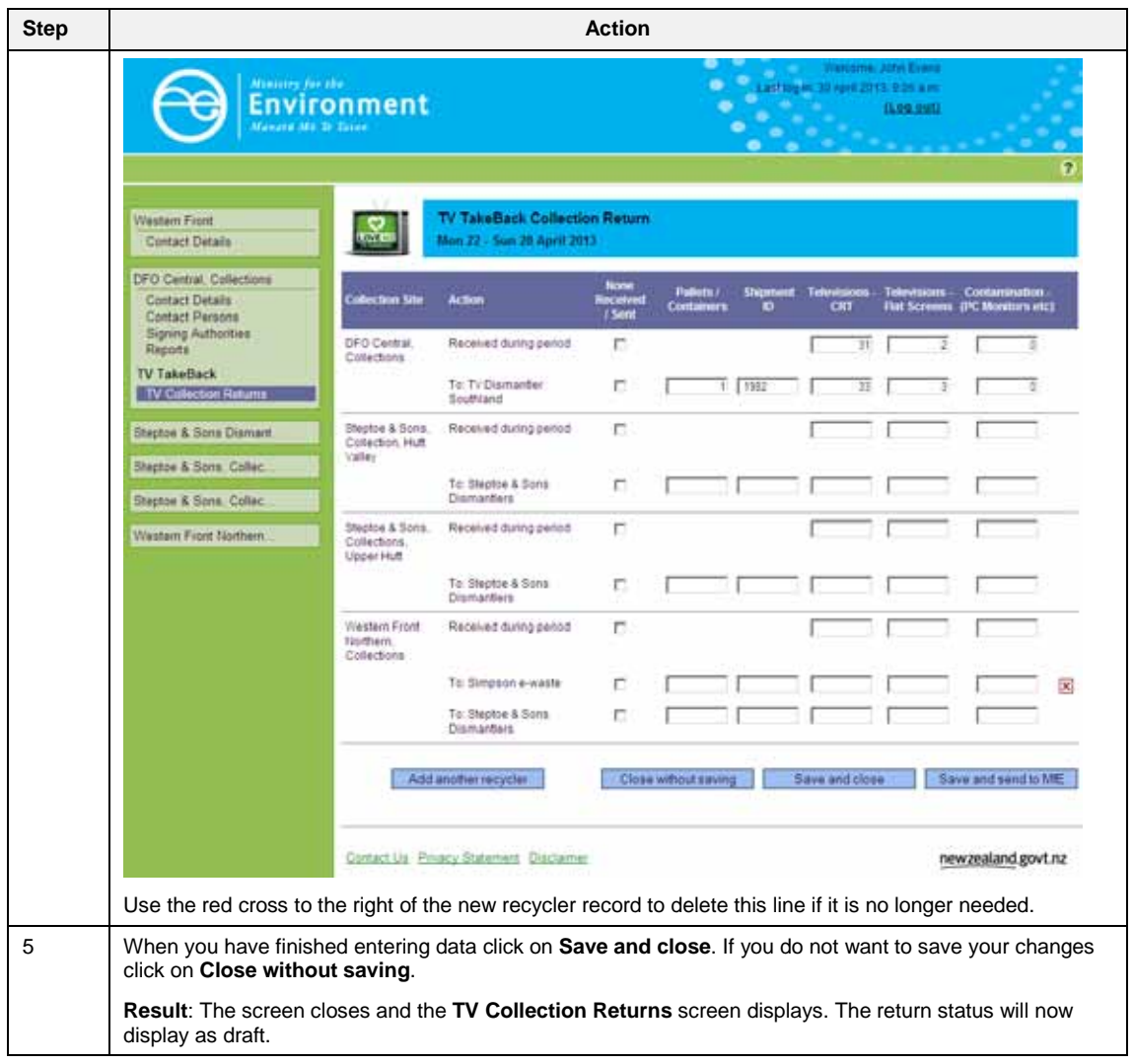

## **Verifying and sending to the Ministry for the Environment**

### **Save and send a return to Ministry for the Environment**

#### **Role**

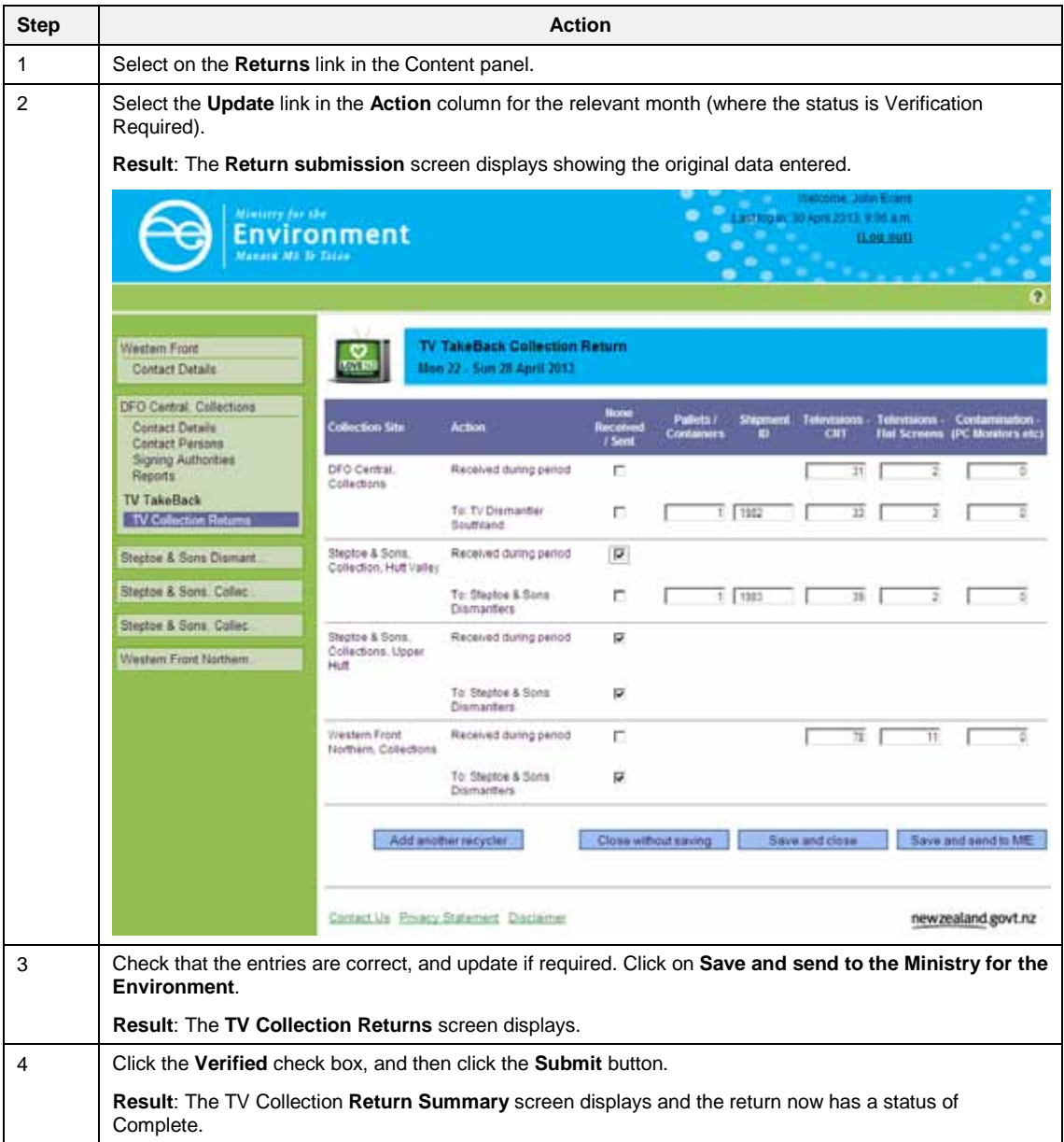

# **Chapter 5: TV shipment confirmation**

This chapter describes the functionality used by the dismantler to confirm the number of TVs received from a collection site during a TV collection return period.

## **Overview**

All TV dismantling sites participating in the TV TakeBack scheme must confirm the numbers of TVs received from TV collection sites on a regular basis.

When a TV collection site completes their weekly TV collection return, they enter data on number of TVs collected and any shipments made to a dismantling site. The shipment data includes the number of TVs shipped and the ID number for that shipment (the dispatch number as created by their recycler).

The TV dismantling site confirms the number of TVs received in each shipment against the relevant Shipment ID number using the Shipment Confirmation Screen.

At each Milestone in the TVTB (every two months) the Ministry will calculate payments for the recycler based on the data entered via the Shipment Confirmation Screen.

## **TV Shipment Confirmation screen**

Using the **TV Shipment Confirmation** screen you can view:

Complete and incomplete shipment data.

The screen defaults to displaying all incomplete shipment lines when the screen is opened.

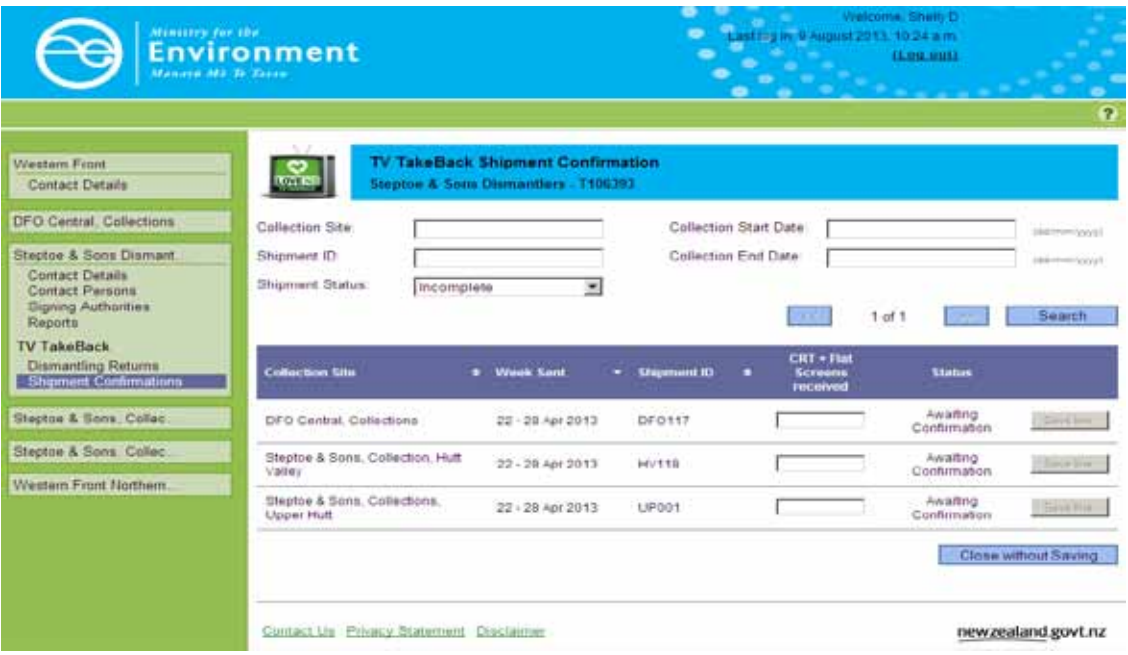

The status of the shipment line determines the type of action a user may take.

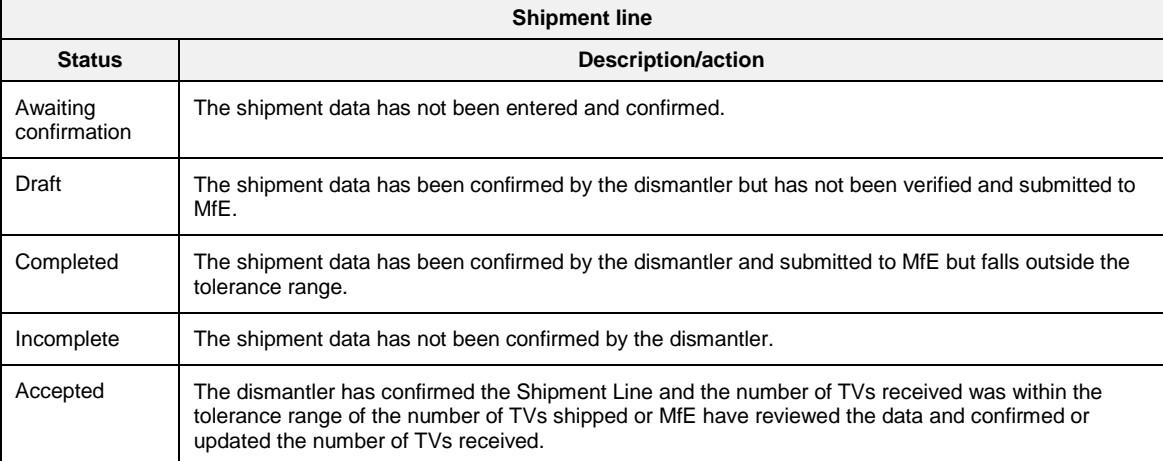

Note: The **Status** will remain as **Completed** until MfE has confirmed the number of TVs received.

## **Confirming shipment data**

Follow these steps to confirm shipment data.

#### **Roles**

- Data entry
- Verifier

Please note you must have permission to access the site's dismantling activity to see and complete the Shipment Confirmation screen.

Use the Shipment Confirmation search at the top of the screen to locate specific shipment lines by Site, Shipment ID, line status (complete or incomplete) and date.

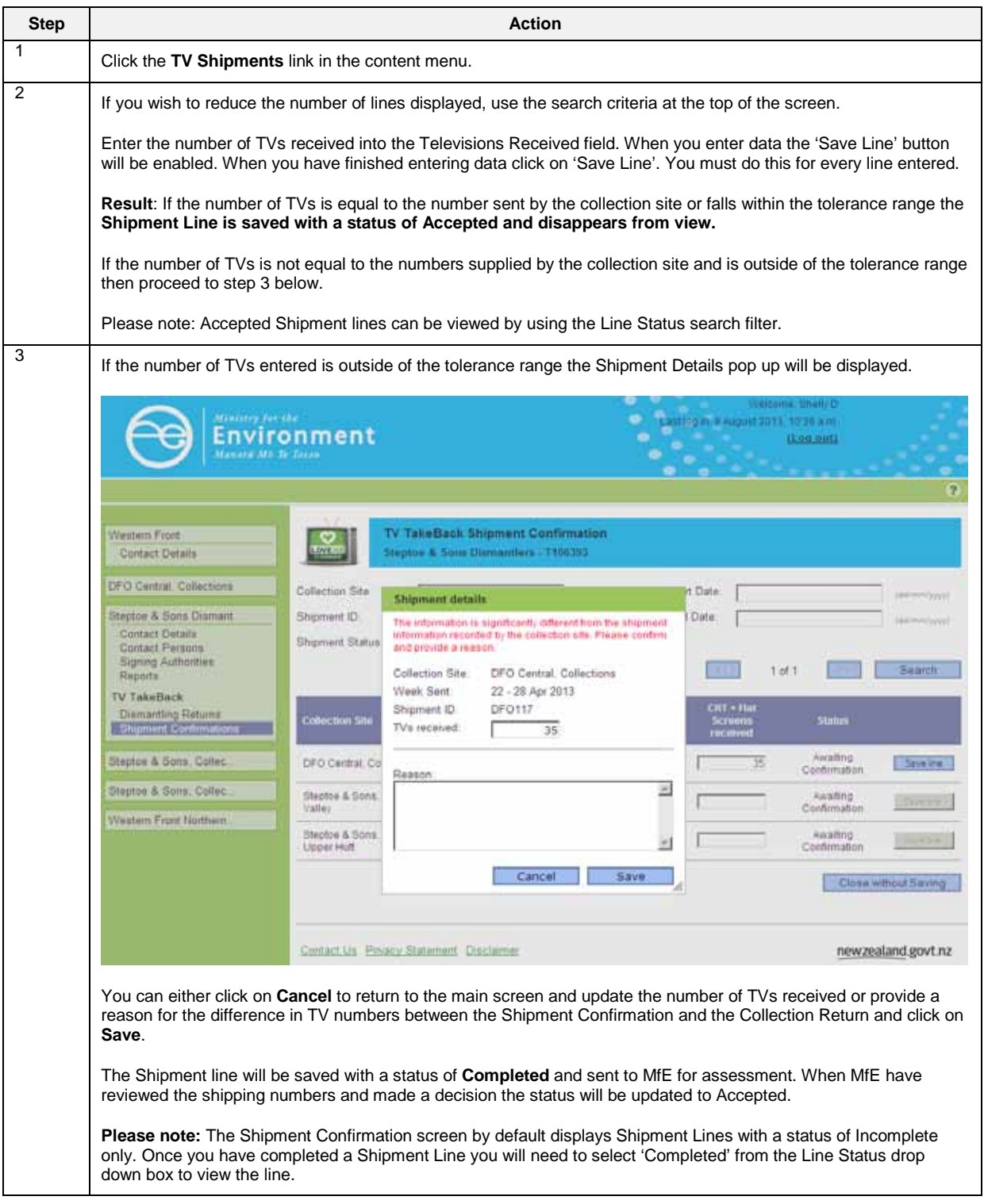

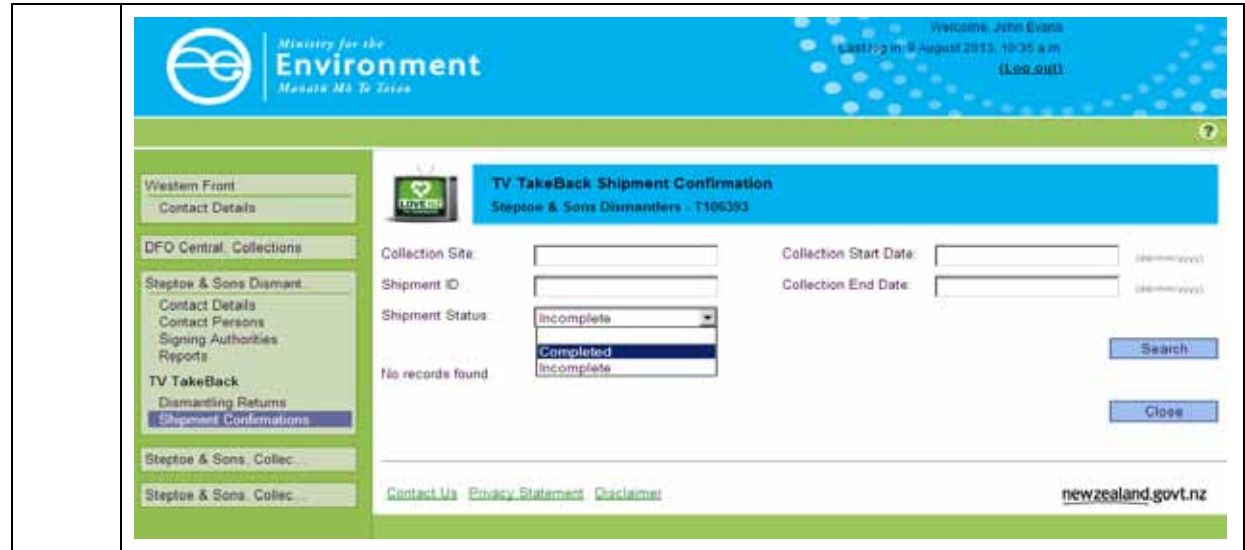

# **Chapter 6: TV dismantling returns**

This chapter provides information on editing and submitting the monthly dismantling return.

## **Overview**

All TV dismantler sites participating in the TV TakeBack programme must submit monthly returns to MfE.

Dismantling returns need to be submitted within the Milestone period for the Dismantler to receive TV TakeBack payments.

## **TV Dismantling Returns screen**

Using the **TV Dismantling Returns** screen you can view the status of pending and previously submitted returns.

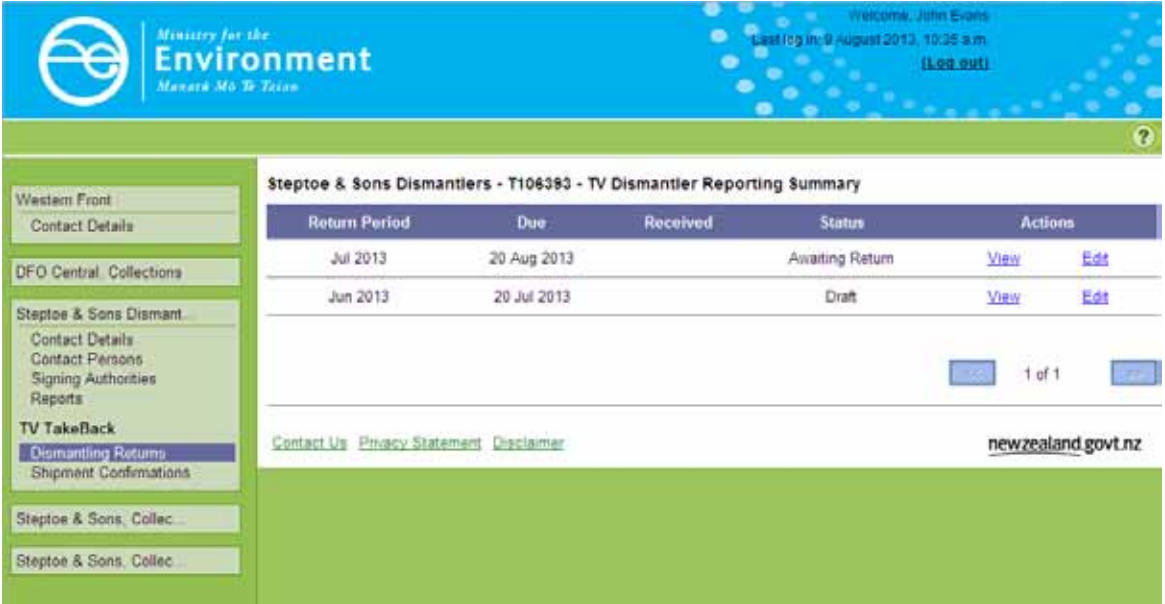

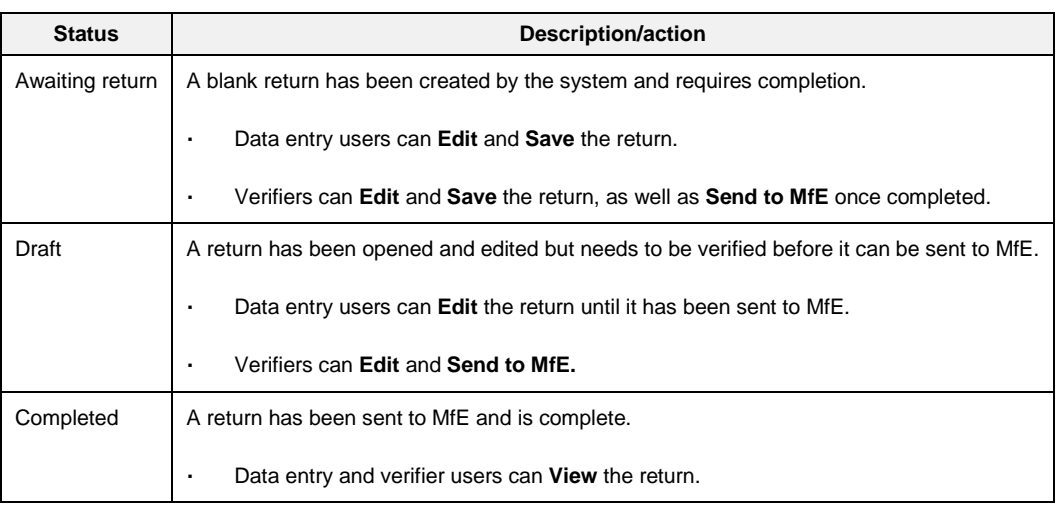

The status of the return determines the type of action a user may take.

Note: The **Status** will remain **'Awaiting Return' or 'Draft'** until the return has been sent to MfE.

## **Edit and save a return – data entry**

Follow these steps to submit a return.

#### **Roles**

- Data entry  $\overline{a}$
- Verifier  $\overline{a}$

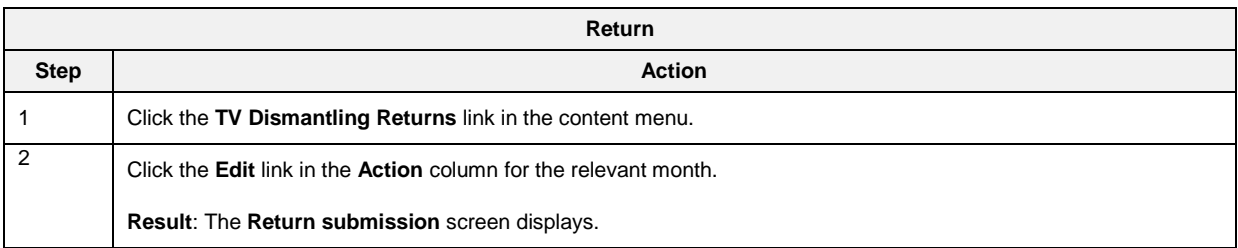

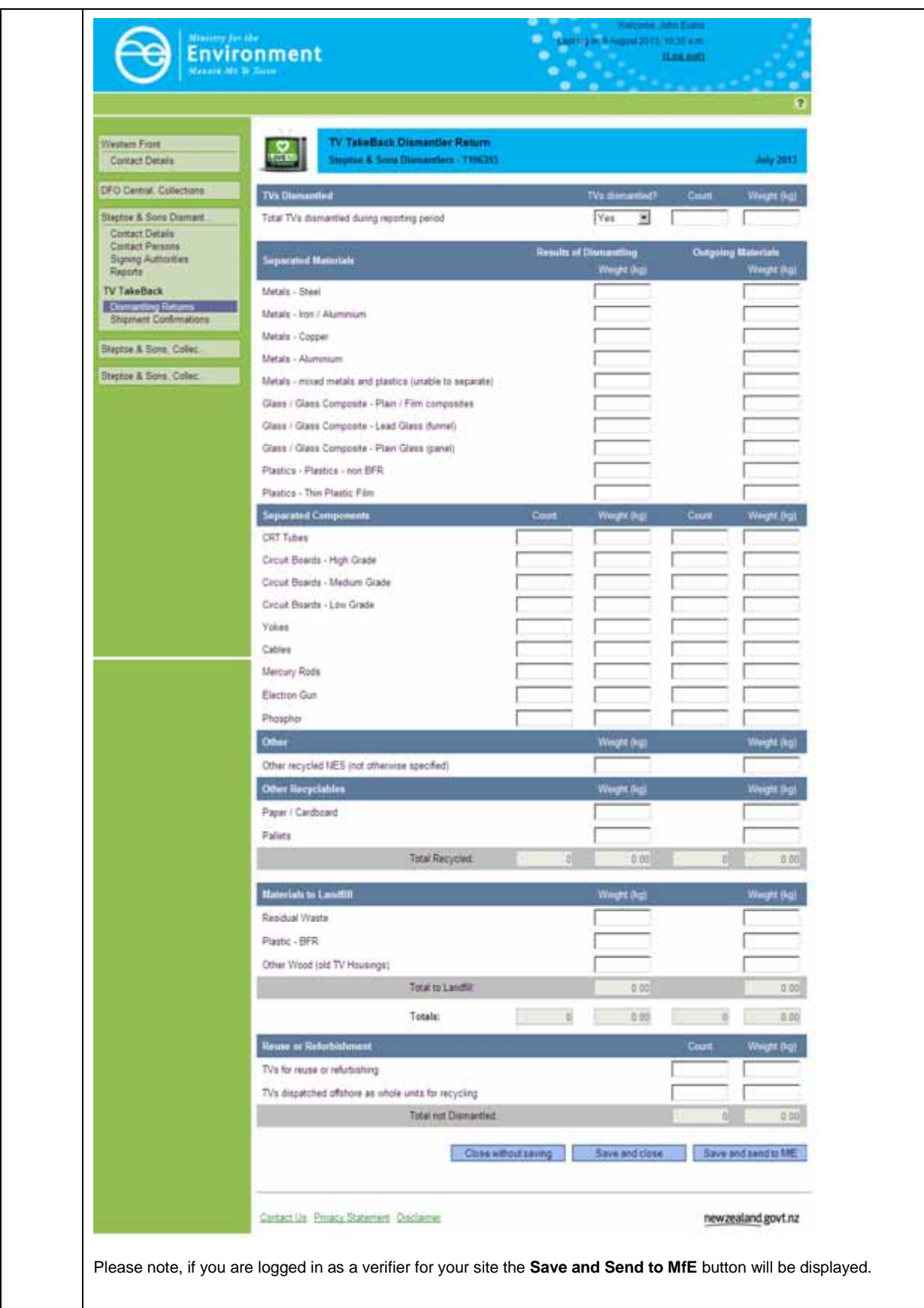

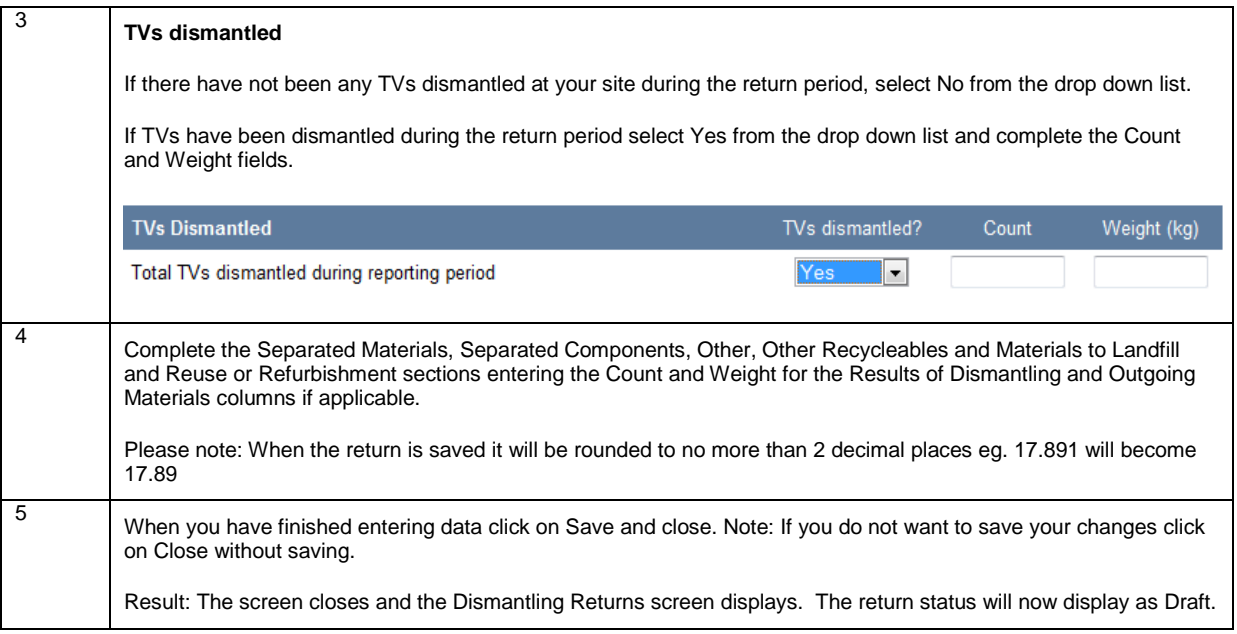

## **Verifying and sending to MfE**

### **Save and send a dismantling return to MfE**

#### **Role**

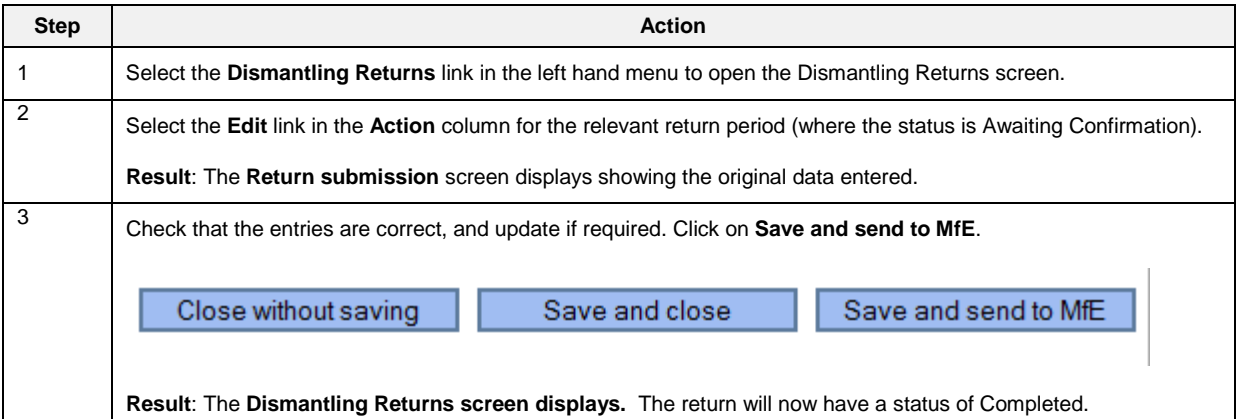